## **Gebruikershandleiding**

**ver. 1.2 (D)**

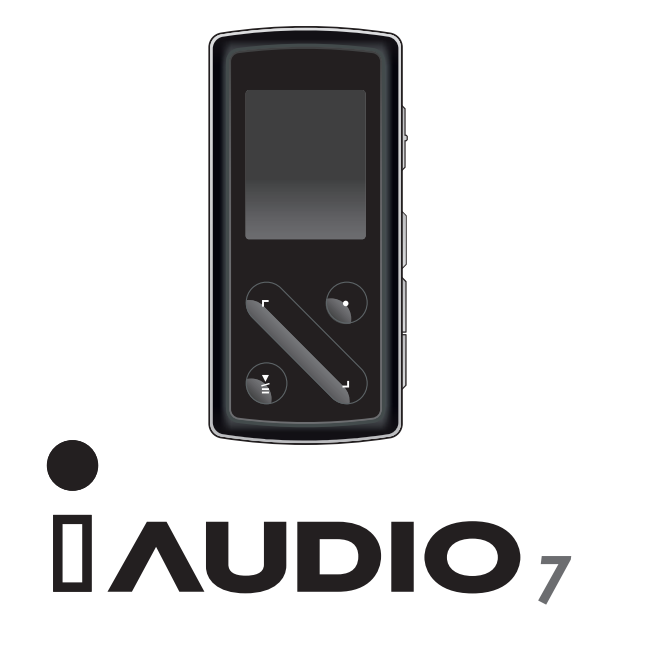

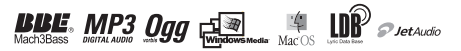

 $2<sup>2</sup>$ 

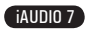

# **Voordat u aan de slag gaat met uw iAUDIO 7**

#### **Wettelijke kennisgeving**

- COWON is een gedeponeerd handelsmerk van COWON SYSTEMS, Inc.
- Dit product is alleen bedoeld voor persoonlijk gebruik en mag niet worden gebruikt voor commerciële doeleinden zonder schriftelijke toestemming van COWON SYSTEMS, Inc.
- Informatie in deze documentatie valt onder het auteursrecht van COWON SYSTEMS, Inc. Niets in deze handleiding mag worden gereproduceerd of gedistribueerd zonder schriftelijke toestemming van COWON SYSTEMS, Inc.
- De in deze handleiding beschreven software, inclusief JetAudio valt onder het auteursrecht van COWON SYS-TEMS, Inc.
- JetAudio mag alleen worden gebruikt in overeenstemming met de voorwaarden in de gebruiksrechtovereenkomst en mag niet voor andere doeleinden worden gebruikt.
- De functie mediaconversie in JetAudio is alleen bedoeld voor persoonlijk gebruik. Het gebruik van deze functie voor andere doeleinden wordt mogelijk beschouwd als een schending van het internationale auteursrecht.
- COWON SYSTEMS, Inc. voldoet aan de wetten en regels met betrekking tot platen, video's en spellen. De gebruiker moet zich houden aan alle overige wet- en regelgeving met betrekking tot het consumentengebruik van dergelijke media.
- Informatie in deze handleiding, waaronder gegevens over productfuncties en -specificaties, kan in geval van updates worden gewijzigd zonder kennisgeving vooraf.
- Dit apparaat wordt geproduceerd onder licentie van BBE Sound, Inc. (USP4638258, 5510752 en 5736897). BBE en het BBE-symbool zijn geregistreerde handelsmerken van BBE Sound, Inc.

## **Online registratie en ondersteuning**

- Gebruikers wordt ten zeerste aangeraden de klantregistratie te voltooien op http://www.COWON.com. Na uw registratie kunt u profiteren van diverse voordelen, die alleen worden aangeboden aan officiële leden.
- Elke cd-code is uniek en wordt niet opnieuw verstrekt in geval van verlies.
- Meer informatie over dit product kunt u vinden op het web: http://www.COWON.com
- Op het web vindt u ook de laatste informatie over andere COWON-producten en kunt u de nieuwste updates voor firmware en software downloaden.
- Veelgestelde vragen en antwoorden vindt u op de website.

DIGITAL PRIDE

iAUDIO 7

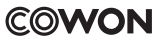

Alle rechten voorbehouden door COWON SYSTEMS, Inc. 2007

# **Inhoudsopgave**

## **iAUDIO 7**

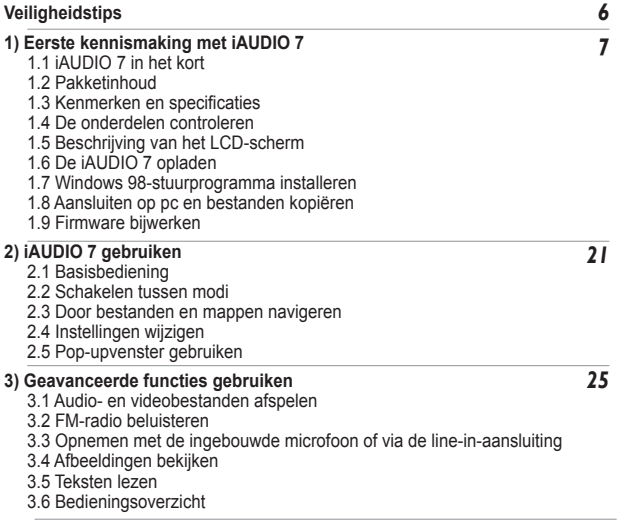

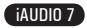

## 5 **Inhoudsopgave**

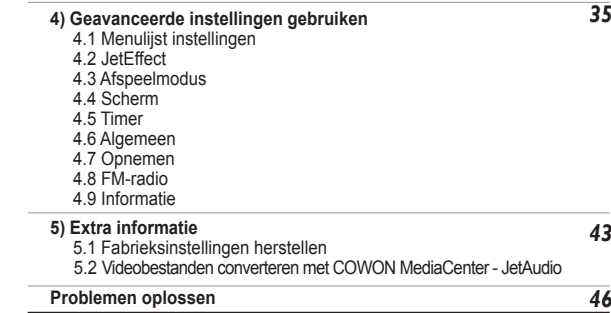

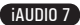

# **Veiligheidstips**

6

- Gebruik dit product niet voor andere doeleinden dan in deze handleiding wordt beschreven.
- Maak de inhoud van het pakket voorzichtig open om verwondingen te voorkomen.
- Gebruik de oordopjes niet terwijl een voertuig bestuurt (zoals een fiets, auto, motor enzovoort) of als u wandelt of aan lichaamsbeweging doet.

Als u dit niet doet, kan dit een ongeluk veroorzaken. Bovendien is dit in enkele regio's bij wet verboden.

- Vermijd blootstelling aan vocht. Schade door vocht wordt beschouwd als onachtzaamheid van de gebruiker en valt niet onder de garantie van de producent.
- Door het uit elkaar halen of aanpassen van het apparaat vervalt alle garantie.
- Zorg ervoor dat de USB-kabel correct is aangesloten ter voorkoming van schade aan het apparaat of de pc. Vermijd extreme buiging van de kabel en plaats er geen zware voorwerpen op.
- Vermijd buitensporige kracht of druk. Beëindig het gebruik van het apparaat onmiddellijk als u een brandlucht ruikt of als er sprake is van oververhitting en neem contact met ons op via "http://www.COWON.com".
- Het aanraken van de speler met natte handen kan het apparaat beschadigen en defecten veroorzaken.
- Zet het volume tijdens gebruik niet te hoog gedurende een langere periode.
- Kijk niet langere tijd naar het scherm van deze speler in een slecht verlichte (of donkere) kamer. Dit kan oogmoeheid veroorzaken.
- Gebruik de speler niet op plaatsen met frequente statische elektriciteit.
- Sla alle gegevens van de speler op alvorens u reparaties laat uitvoeren. COWON SYSTEMS Inc. is niet aansprakelijk voor verlies van gegevens of bestanden tijdens reparatie.
- Gebruik alleen de bijgeleverde netadapter en USB-kabel van COWON SYSTEMS, Inc.
- Ontkoppel de speler tijdens onweer van de pc of netadapter om de kans op stroompieken of brand te verkleinen.
- Stel het apparaat niet bloot aan direct zonlicht, extreme hitte, vuur en extreme kou. Extreem hoge temperaturen kunnen de buitenkant, de binnenste circuits of het scherm beschadigen.
- Wanneer u de speler gebruikt als opslagapparaat, dient u regelmatig een back-up te maken van belangrijke gegevens. COWON SYSTEMS, Inc. is niet aansprakelijk voor onverwacht gegevensverlies.
- De prijs van de speler varieert afhankelijk van de markt. COWON SYSTEMS, Inc. compenseert geen verliezen als gevolg van prijsfluctuatie.

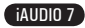

## **1.1 iAUDIO 7 in het kort**

iAUDIO 7 is een unieke multimediaspeler, ontwikkeld en geproduceerd door COWON SYSTEMS, Inc. Het is een draagbaar, compact, digitaal audio-/videoapparaat dat mediabestanden, zoals MP3-audio en videobestanden kan afspelen. Met de iAUDIO 7 kunt u tevens FM-radio beluisteren of opnemen, spraak opnemen en direct coderen met de ingebouwde microfoon of via de line-in-ingang, tekst en afbeeldingen bekijken.

#### **Stijlvol, supercompact en uiterst geschikt om overal mee naar toe te nemen**

Dankzij het ultracompacte ontwerp (76,1 x 35,6 x 19 mm, exclusief projectieonderdeel) is de iAUDIO 7 een uiterst handig, draagbaar apparaat.

#### **Dankzij de ingebouwde lithium polymeer batterij kunt u 50 uur non-stop afspelen.**

De iAUDIO 7 beschikt over een krachtig, energiebesparend circuit, waarmee u het apparaat op een volledig opgeladen batterij 50 uur ononderbroken kunt gebruiken.

#### **Audio afspelen**

De speler ondersteunt diverse populaire digitale audioformaten, waaronder MP3, OGG, WMA, WAV en FLAC (Free Lossless Audio Codec).

#### **Video afspelen**

Het is heel eenvoudig om videobestanden van maximaal15 frames per seconde te converteren en te kopiëren met COWON MediaCenter - Jetaudio. U kunt overgedragen videobestanden bekijken met de iAUDIO 7.

#### **Tekst- en beeldweergave**

Bekijk eenvoudig tekst- en afbeeldingsbestanden met de iAUDIO6. U kunt ook tekstbestanden bekijken terwijl u naar muziek luistert.

#### **Spraak opnemen**

U kunt de ingebouwde microfoon gebruiken om spraak op te nemen. Deze functie is zeer geschikt voor het opnemen van belangrijke vergaderingen of lezingen.

#### **Directe codering (Line-in Rec)**

8

De iAUDIO 7 heeft een functie voor directe codering, die een externe audiobron voor een-op-een opnemen accepteert. iAUDIO kan via de line-in-ingang direct muziek accepteren van audio-apparaten, zoals een Walkman, MD (minidisc), oude elpees of tv. iAUDIO kan externe analoge audiosignalen converteren en opslaan in iAUDIO.

#### **FM-uitzendingen beluisteren en opnemen**

U kunt FM-radio-uitzendingen beluisteren en tegelijkertijd opnemen. U kunt ook kanalen vooraf opslaan voor eenvoudige selectie van uw favoriete FM-radiostations.

#### **Groot TFT LCD-scherm met levendige kleuren**

Met het TFT LCD-scherm van 3,3 cm en 260.000 kleuren kunt u gemakkelijk de status van uw iAUDIO 7 controleren.

#### **De krachtigste geluidseffecten ter wereld**

De iAUDIO 7 heeft een unieke, krachtige en verfijnde geluidskwaliteit, die wereldwijd befaamd is. U kunt de volgende geluidseffecten gebruiken voor uw favoriete muziek:

BBE: geluidseffecten voor de helderste muziek.

Mach3Bass: een basversterker ter versterking van de laagste frequenties.

MP Enhance: geluidseffecten ter compensatie van ontbrekende geluidssegmenten in MP3-bestanden. 3D Surround: driedimensionaal surround-sound-effect.

#### **Upgrades voor firmware**

Af en toe brengen we firmware-upgrades op de markt om verbeteringen op het apparaat en suggesties van gebruikers door te voeren. U kunt heel eenvoudig een upgrade van uw iAUDIO 7 uitvoeren met de functie voor het downloaden van firmware.

#### **Draagbaar opslagapparaat**

De iAUDIO 7 wordt door een pc onmiddellijk herkend als verwisselbare schijf op het moment dat deze via een USB-kabel wordt aangesloten. U hoeft geen software te installeren als u de speler gebruikt als opslagapparaat.

#### **Met COWON MediaCenter - JetAudio**

Het pakket bevat COWON MediaCenter, de alom erkende, geïntegreerde software voor het afspelen van multimedia. Vanaf nu hebt u alleen nog maar het conversieprogramma in COWON MediaCenter nodig om video's klaar te maken voor gebruik op de iAUDIO 7.

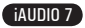

## **1.2 Pakketinhoud**

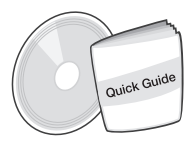

De handleiding Quick Guide Installatie-cd (JetShell, JetAudio, online handleiding voor de gebruiker)

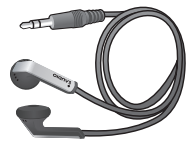

Gebonden oortelefoons

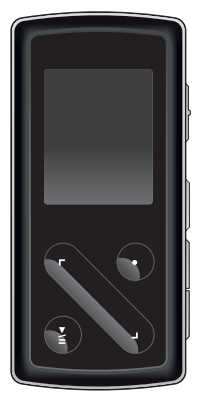

iAUDIO (MP3-speler)

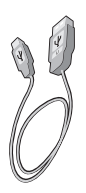

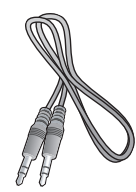

Line in-opnamekabel (apart verkocht)

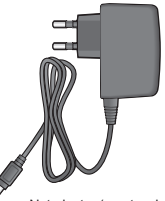

USB-kabel Line in-opnamekabel Netadapter (apart verkocht)

- U kunt de bijgeleverde USB-kabel ook gebruiken om de speler op te laden.

- Bovengenoemde aantallen voor de inhoud van het pakket zijn gegeven ter referentie. De werkelijke inhoud kan hiervan verschillen.actual contents.

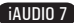

## **1.3 Kenmerken en specificaties**

- (Beeld)bestanden MP3, OGG, WMA, ASF, FLAC, WAV, afspelen, FM-radio beluisteren en opnemen, spraakopname en line-in-opname.
- TXT (tekst), JPEG (afbeeldingen) File Viewer (afbeeldingen zoomen, achtergrond)
- Flashgeheugen 4/8GB
- USB-interface (2.0)

- TFT-LCD-scherm van 3,3 cm met een resolutie van 160x128 en 260.000 kleuren
- Afspeeltijd: maximaal 60 uur (in testomgeving van bedrijf. Dit kan minder worden, afhankelijk van het helderheidsniveau van het achtergrondlicht)
- Ondersteuning van meerdere talen
- Verbeterde ingebouwde navigator
- Afspelen/pauzeren tijdens afspelen, opnemen/pauzeren tijdens opnemen
- Naar volgende/vorige track, snel vooruit-/terugspoelen, oneindige lus
- Hervatten, fade in, automatisch afspelen
- Snel zoeken, overslaan, speedinstellingen
- Digitaal volumebeheer: 40 niveaus
- Verschillende equalizer- en geluidseffecten (JetEffect)
	- Instelbare 5-band equalizer
	- Normaal, Rock, Pop, Jazz, Klassiek, Vocaal, Gebruiker
	- BBE, Mach3Bass, MP Enhance, 3D Surround Support
- Klok, wekker, geplande opname, slaapfunctie, automatisch uitschakelen
- Functie scherm automatisch uitschakelen voor langere levensduur batterii
- Eenvoudig firmware downloaden en opwaarderen
- Titelweergave met ID3tag of bestandsnaam
- Weergave van productinfo (firmwareversie, totale capaciteit, totale gebruik)

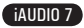

- Ondersteuning voor USB-gegevensoverdracht voor MAC OS (9.x, 10.x) en Linux (v2.2 en hoger)
- Software

JetShell (bestandsoverdracht, MP3-/WAV-/AUDIO-cd's afspelen)

COWON MediaCenter - Jetaudio (geïntegreerde multimediaspeler, conversiefunctie voor muziek/video)

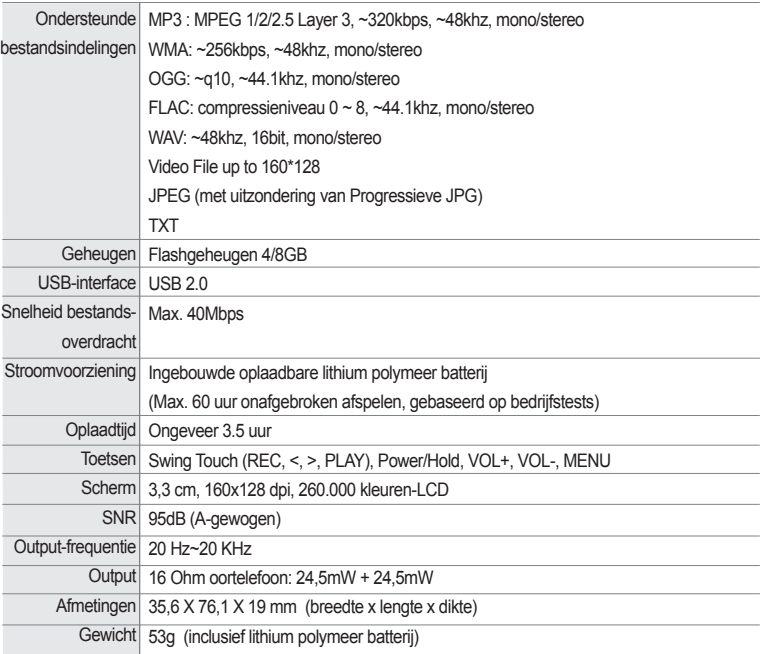

## **1.4 De onderdelen controleren**

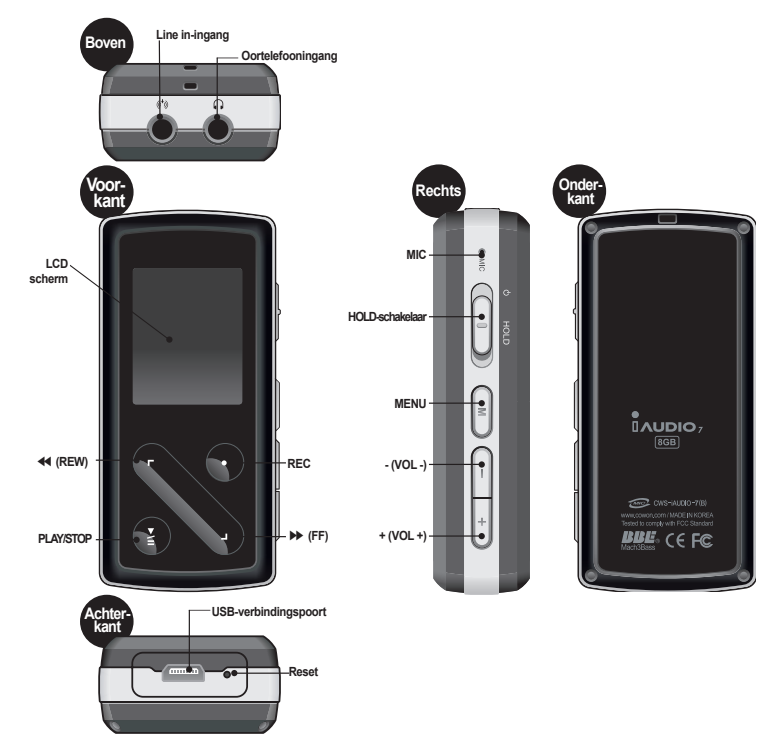

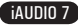

## **1.5 Scherm**

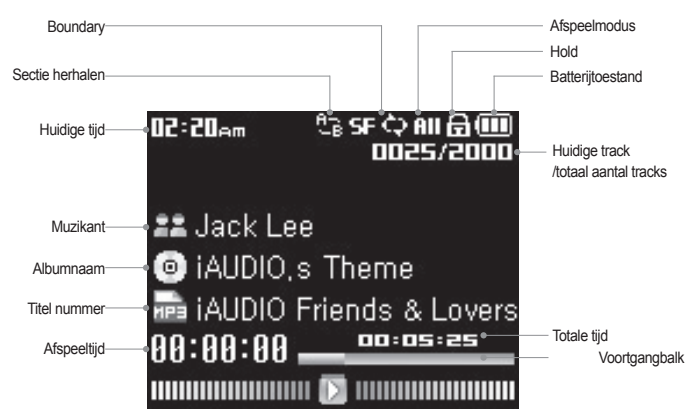

De batterij-indicator geeft aan hoe vol of leeg de batterij is. Het aantal streepjes in het pictogram neemt 俪 af naarmate de batterij leger raakt. Voor sommige batterijen of heroplaadbare batterijen geldt dat het aantal streepjes in de batterij-indicator onregelmatig toe- of afneemt wanneer de resterende lading wordt gemeten. Dit is normaal.

 $\sqrt{17}$ 

Wanneer de batterij leeg is, begint de indicator te knipperen. De speler heeft dan nog ongeveer 30 minuten voordat deze automatisch wordt uitgeschakeld.

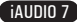

## **1.6 De iAUDIO 7 opladen**

14

· Zorg ervoor dat de speler volledig is opgeladen, wanneer u deze voor de eerste keer gebruikt of wanneer deze gedurende langere tijd niet opgeladen is geweest.

·Als u de iAUDIO 7 wilt opladen, sluit u de speler met een USB-kabel op de pc aan of verbindt u de speler met de netadapter.

## **(a) Een verbinding met een pc gebruiken**

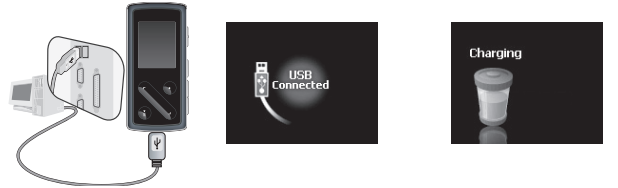

- i. Verbind de USB-poort van de speler rechtstreeks met uw computer door middel van de meegeleverde USB-kabel. Aansluiting op een externe USB-hub wordt niet ondersteund. De speler moet rechtstreeks op de computer worden aangesloten met een USB-kabel.
- ii. Wanneer de verbinding tot stand is gebracht, wordt de oplaadstatus op het scherm van de speler weergegeven.
- iii. Voer de wizard 'Hardware veilig verwijderen' op uw pc uit om de oplaadstatus te controleren. Vervolgens geeft de iAUDIO 7 de oplaadstatus op het scherm weer.
- iv. De optie langzaam opladen wordt aanbevolen voor notebooks en andere apparaten die veel gebruikmaken van de batterij. Zie paragraaf 4.6 voor het aanpassen van de oplaadsnelheid van de iAUDIO.

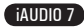

**(b) Een netadapter (apart verkrijgbaar) gebruiken**

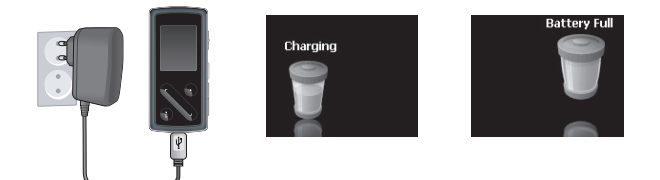

- i. Sluit de netadapter aan op een stopcontact en op de USB-poort van de speler.
- ii. Zodra de speler is aangesloten, begint deze automatisch met opladen.
- iii. Als de speler volledig is opgeladen, wordt het scherm Opladen voltooid weergegeven.
- **De netadapter wordt apart verkocht en kan voor zowel 110V als 220V worden gebruikt.**
- **Neem geen risico's en gebruik alleen de netadapter die met de speler is meegeleverd.**

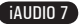

## **1.7 Windows 98-stuurprogramma installeren**

Als u Windows 98 of 98SE gebruikt, moet u een stuurprogramma voor hardware installeren, zodat de pc de speler herkent. \*De speler wordt automatisch herkend door Windows 2000 en hoger.

■ **Het stuurprogramma installeren**

16

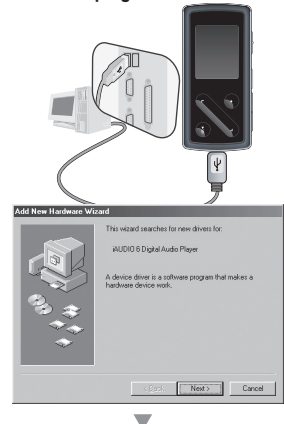

What do you want Windows to do? Search for the best driver for your device. **IBecommendedl** Display a list of all the drivers in a specific<br>location, so you can select the driver you want Ŵ

1. Sluit de speler aan op uw pc met de meegeleverde USBkabel.

2. De wizard "Nieuwe hardware toevoegen" verschijnt. Klik op "Volgende".

3. Selecteer "Zoeken naar het beste stuurprogramma voor dit apparaat (Aanbevolen)" en klik op "Volgende".

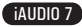

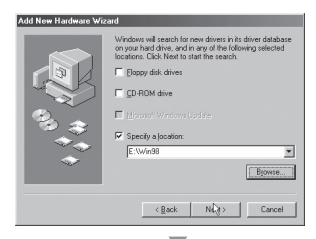

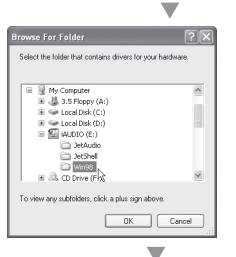

4. Klik op "Geef een locatie op" en klik op de knop "Bladeren".

5. Selecteer de map "Win98" op de installatie-cd en klik op de knop "Volgende". U kunt drivers ook downloaden via www. COWON.com

- Add New Hardware Wizard Windows driver file search for the device WUD10 6 Digital Audio Player Windows is now ready to install the best driver for this<br>device. Click Back to select a different driver, or click Next to continue. Location of driver E:\WINSBNSTUMS.INF Eack Next Cancel  $\overline{\phantom{a}}$
- 6. Klik op "Volgende", wanneer de stuurprogramma's zijn herkend.

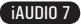

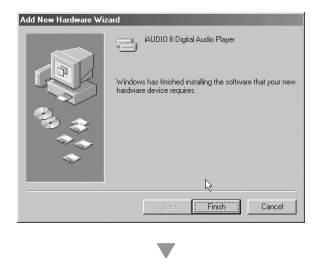

7. Klik nogmaals op "Volgende".

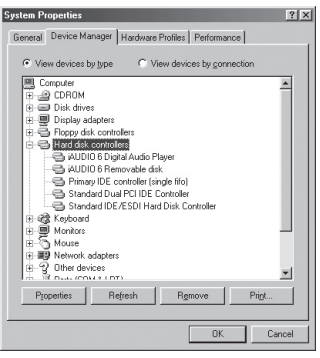

8. Klik op de knop "Voltooien" om de installatie van het stuurprogramma te voltooien. Het nieuwe station wordt in Apparaatbeheer en Verkenner weergegeven.

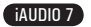

## **1.8 Aansluiten op pc en bestanden kopiëren**

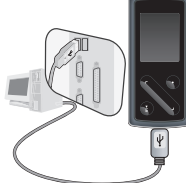

1. Sluit de speler aan op een pc met de meegeleverde USBkabel.

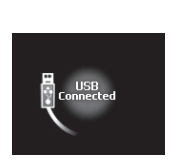

2. Eenmaal aangesloten geeft het scherm het volgende weer.

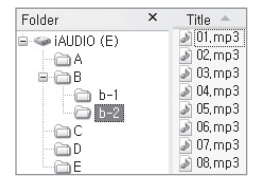

19

- 3. Het iAUDIO-station verschijnt zoals weergegeven en kan bekeken worden als een diskettestation met Windows Verkenner
- 4. Open Windows Verkenner of JetShell Pro als iAUDIO op de computer is aangesloten om toegang te krijgen tot het iAUDIO-station
- 5. U kunt bestanden van en naar het iAUDIO-station kopiëren, zoals MP3, JPG en door COWON MediaCenter Jetaudio gecodeerde videobestanden.
- 6. Zorg ervoor dat het overbrengen van bestanden voltooid is en klik vervolgens op het symbool op de Windows taakbalk om de speler van de pc los te koppelen.
- 7. Klik op het pop-upbericht dat vervolgens wordt weergegeven.

Removing USB Mas s storage device - Drive (E:)

8. Wanneer het bericht "Hardware veilig verwijderen" verschijnt, kunt u de USB-kabel loskoppelen.

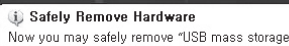

device" from the system,

- De iAUDIO 7 herkent maximaal 200 mappen en 2000 bestanden.

- Wanneer het iAUDIO-station niet verschijnt in Mijn Computer of Windows Verkenner, controleert u de verbinding en instellingen en sluit u de speler indien nodig opnieuw aan (aparte installatie van het stuurprogramma is voor Windows 98 vereist ).
- Wanneer de USB-kabel niet wordt losgekoppeld na het uitvoeren van de wizard "Hardware veilig verwijderen", blijft de speler in de modus batterij opladen. Om toegang te krijgen tot de vaste schijf, moet de iAUDIO eerst worden losgekoppeld en vervolgens opnieuw worden aangesloten.
- In Windows 98 of 98SE kan het voorkomen dat het pictogram "Hardware veilig verwijderen" niet wordt weergegeven. Sluit in dat geval JetShell af als de bestandsoverdracht voltooid is. Vervolgens kunt u de speler veilig van de pc loskoppelen. - Als het volgende bericht verschijnt, moet u "Hardware veilig verwijderen" na een paar minuten uitvoeren.<br>Die grootse vergening van een van die mees steren devise.

Cannot stop "Generic Volume" device now. Please try to stop the device again later  $O$ 

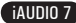

## **1.9 Firmware opwaarderen**

20

Firmware is een programma dat in de hardware is ingesloten. Door de firmware op te waarderen, kunt u de functies van het product verbeteren en programmafouten verwijderen. Prestaties en menu's kunnen wijzigen door het opwaarderen van de firmware. Sommige betaversies van firmware bevatten mogelijk programmafouten die in latere versies worden gerepareerd.

U vindt de huidige firmware-versie van uw speler door Instellingen-Informatie te selecteren.

Tijdens het opwaarderen van de firmware kunnen op de speler opgeslagen gegevens verloren gaan. Derhalve raden we aan om gegevens te back-uppen voordat u de firmware opwaardeert.

De methode voor het installeren van firmware kan per versie verschillen. Kijk voor meer informatie over firmware op onze website: www.COWON.com.

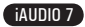

21

## **2.1 Basisbediening**

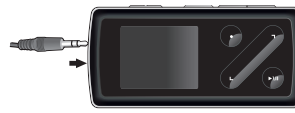

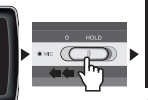

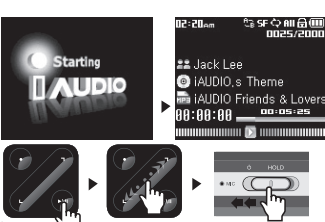

- 1. Sluit uw oortelefoon aan op de speler.
- 2. Duw de aan/uit-knop naar links om de speler aan te zetten.
- 3. Nadat het welkomstscherm en het logo worden weergegeven, wordt het scherm in stand-by gezet.
- 4. Druk op de toets "PLAY" om muziek af te spelen. (indien in de muziekmodus)
- 5. Druk op de toets "PLAY" om het afspelen te onderbreken. (indien in de muziekmodus)
- 6. Met de toetsen < en > kunt u de vorige of volgende track selecteren, alsmede de huidige track snel vooruit of terugspoelen.
- 7. Om de speler uit te zetten, houdt u de aan/uit-knop naar links totdat het apparaat uitschakelt.
- De speler schakelt niet uit tijdens opname.
- De speler kan tijdens het opladen met een adapter gebruikt worden.

# **2.2 Schakelen tussen modi**<br><sub>『『『『</sub>『『『『『』』』』

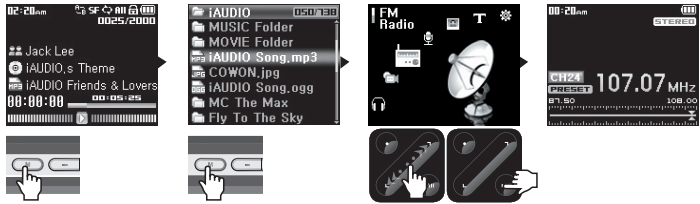

De iAUDIO 7 heeft 6 bedieningsmodi (muziek, video, FM-radio, opnemen, afbeelding, tekst) en een menu Instellingen. Om te schakelen tussen deze modi, drukt u twee keer op de toets "MENU". Het scherm Modusselectie verschijnt. (Door één keer op de toets "MENU" te drukken schakelt de speler over naar weergave van de huidige map.)

Selecteer met de pijltjestoetsen < en > één van de zeven modi of het pictogram Instellingen.

Als de gewenste modus is geselecteerd, drukt u op de toets "PLAY" om de geselecteerde modus te openen.

Om een taak in het scherm Modusselectie te annuleren en terug te keren naar het stand-byscherm, drukt u nogmaals op de toets "MENU" of op de toets "REC".

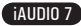

## **2.3 Door bestanden en mappen navigeren**

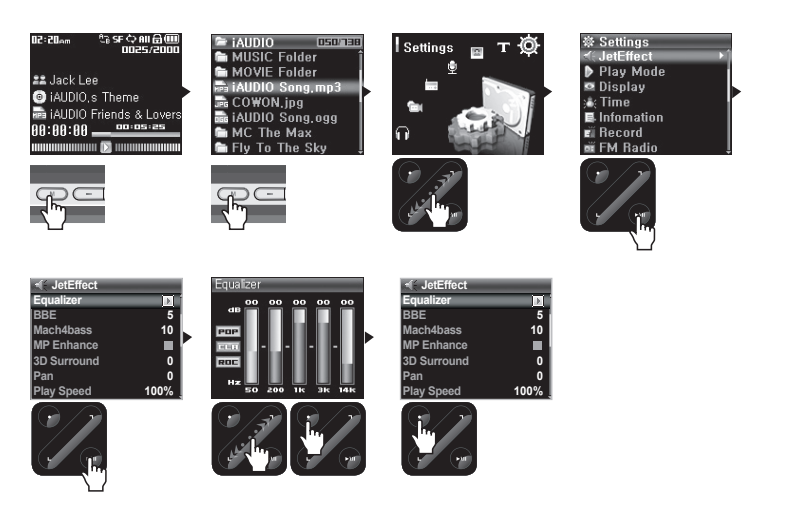

- **Naar de modus Navigator schakelen**
	- Druk op de toets "MENU".
	- Wanneer de speler in de modus Muziek, Video, Opnemen, Afbeelding of Tekst staat, geeft de Navigator de huidige map weer.

- Wanneer de speler in de modus FM-radio staat, verschijnt het scherm Radiofrequenties afstemmen.

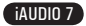

23

#### ■ **De Navigator gebruiken**

- Gebruik de toetsen < en > om te schakelen tussen bestanden en mappen.
- Druk op de toets "PLAY" om een geselecteerde map te openen.
- Druk op de toets "REC" om naar de hoofdmap te gaan. (In de hoofdmap wordt de Navigator gesloten en keert u terug naar het scherm van de vorige modus.)
- Druk op de toets "PLAY" om een geselecteerd bestand af te spelen.

- Druk twee keer op "MENU" of druk op de toets "REC" in de hoofdmap om de Navigator af te sluiten.

## **2.4 Instellingen wijzigen**

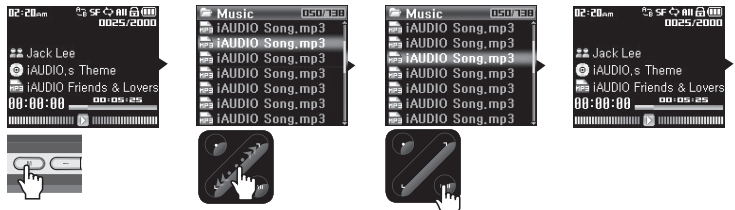

#### ■ **Naar de modus Instellingen gaan:**

- Druk twee keer op de toets "MENU". Het scherm Modusselectie verschijnt.
- Selecteer met de toetsen < en > het pictogram Instellingen en druk op de toets "PLAY" om naar de modus Instellingen te gaan.

#### ■ **Onderdelen selecteren in de modus Instellingen:**

- Selecteer met de toetsen < en > een van de volgende categorieën in het menu Instellingen: JetEffect, Afspeelmodus, Weergave, Timer, Algemeen, Opnemen, FM-radio of Informatie.
- Druk op de toets "PLAY" om menuonderdelen in de instellingencategorie weer te geven.
- Druk op de toets "REC" om terug naar het hoofdmenu te gaan.

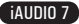

#### ■ **De waardes voor onderdelen onder Instellingen wijzigen**

- Wanneer een bepaald onderdeel is geselecteerd, verschijnt een pop-upvenster met de instellingswaardes.
- Druk op de toetsen < en > om de waardes te wijzigen en druk op de toets "PLAY" om de waardes toe te passen.
- Druk op de toets "REC" om de selectie van het instellingenonderdeel te annuleren en terug te gaan naar het vorige menuscherm.

#### ■ **Instellingen van equalizer wijzigen**

- Blader in het menu Instellingen naar JetEffect -> Equalizermenu.
- Druk op de toetsen < en > om te schakelen tussen verschillende vooraf ingestelde equalizermodi.
- Druk op de toets "PLAY" om elke equalizerband te selecteren.
- Gebruik de toetsen < en > in de geselecteerde equalizerband om het geluidsniveau van de band in te stellen  $(-12dB \sim 12dB)$ .
- Druk op de toets "REC" om het Equalizermenu te verlaten en terug te keren naar het vorige menuscherm.

## **2.5. Pop-upvenster gebruiken**

• Wanneer u langere tijd op de toets "PLAY" drukt, verschijnt er een pop-upvenster met inhoud zoals weergegeven in de tabel.

• Met de toetsen < en > en "PLAY" kunt u onderdelen in het pop-upmenu selecteren.

• Het pop-upvenster sluit door op de toets "REC" te drukken.

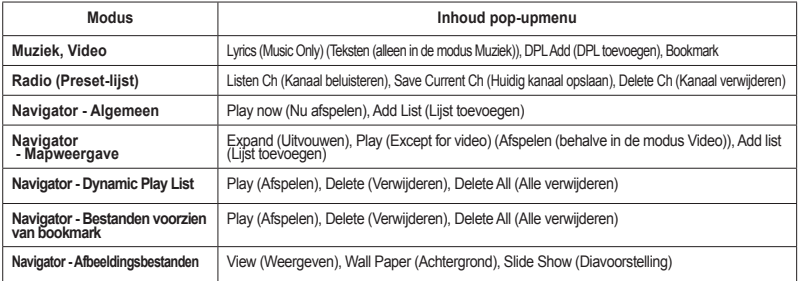

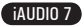

## **3.1 Audio- en videobestanden afspelens**

**■ Audio- en videobestanden afspelen**

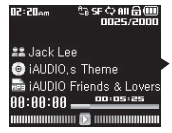

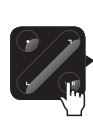

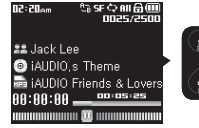

- 1. Zet de speler aan en wijzig de afspeelmodus in Muziek of Video.
- 2. Druk op de toets "PLAY" om muziekbestanden of gecodeerde videobestanden af te spelen.
- 3. Als u tijdens het afspelen op "PLAY" drukt, worden de mediabestanden onderbroken.
- 4. Druk kort op de toetsen < en > om een vorige of volgende track af te spelen.

5. Houd tijdens het afspelen de toets < of > ingedrukt of wrijf met uw vinger over de richtingen < en > om de huidige track terug te spoelen of snel vooruit te spoelen.

- Videobestanden die niet zijn geconverteerd door COWON MediaCenter Jetaudio, kunnen niet worden afgespeeld op de iAUDIO 7.
- Wanneer de optie Automatisch afspelen in het menu Instellingen is ingeschakeld, begint de speler automatisch met het afspelen van mediabestanden als de speler wordt aangezet.
- Wanneer de optie Hervatten in het menu Instellingen is ingeschakeld, begint de speler met afspelen vanaf het moment waarop de speler eerder werd uitgeschakeld.
- De weergave van trackinformatie tijdens het afspelen kan worden ingesteld in het menu Instellingen Weergave Titel.
- Als de speler een groot aantal bestanden bevat, is de responstijd mogelijk langer.
- De speler herkent maximaal 2000 mediabestanden en 200 mappen. (Deze aantallen gelden voor afspeelbare muziek- en videobestanden, niet voor andere bestandstypen)

#### **■ De functie Sectie herhalen gebruiken**

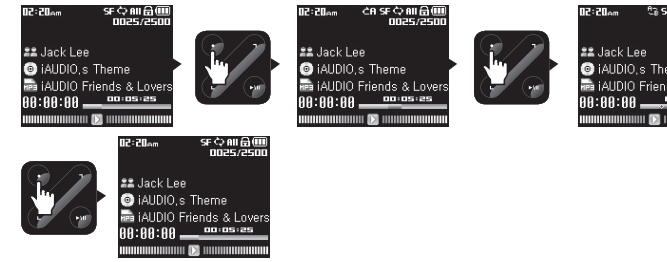

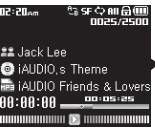

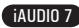

Met de functie Sectie herhalen kunt u een specifiek deel van een track herhaaldelijk afspelen.

- 1. Druk tijdens het afspelen van muziek op de toets "REC" aan het begin van de te herhalen sectie. Er verschijnt een **bovenaan de statusbalk op het scherm.**
- 2. Druk nogmaals op de knop "REC" aan het einde van de sectie die u wilt herhalen. Het symbool verandert nu in  $H^-$  en de specifieke muzieksectie wordt herhaaldelijk afgespeeld.
- 3. Als u het herhalen wilt annuleren, drukt u nogmaals op de toets "REC".
- De geselecteerde sectie moet ten minste 1 seconde duren.
- De functie Sectie herhalen wordt geannuleerd, wanneer een andere track wordt geselecteerd.
- De functie Sectie herhalen werkt alleen met muziekbestanden en niet met videobestanden.

## **■ Dynamische Afspeellijst (DAL) gebruiken**

Met deze functie kunt u een lijst met favoriete muziekbestanden bewerken. Met DAL heeft u toegang tot muziekbestanden in verschillende mappen zonder in elke map te hoeven bladeren.

De iAUDIO 7 heeft in de hoofdmap een virtuele map met de naam "Dynamic Play List", die niet wordt herkend door een pc. Tracks die worden toegevoegd aan de dynamische afspeellijst worden weergegeven in de map "Dynamic Play List".

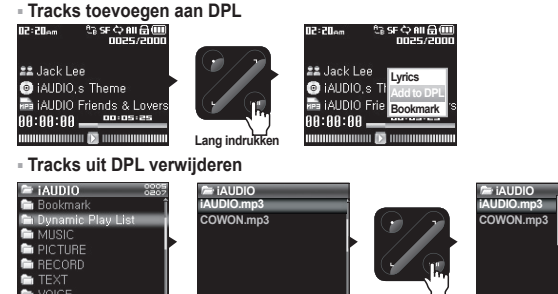

**Lang indrukken**

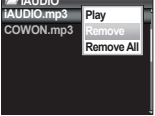

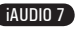

- 1. Om een track toe te voegen tijdens het afspelen, houdt u "PLAY" ingedrukt. Er verschijnt een pop-upvenster. Selecteer in het pop-upmenu vervolgens "Add to DPL".
- 2. Om een track of map aan DPL toe te voegen, selecteert u een track of map in het Navigatorscherm. Houd hiervoor de toets "PLAY" ingedrukt, zodat er een pop-upvenster verschijnt. Selecteer in het pop-upmenu vervolgens "Lijst toevoegen".
- 3. Om een enkele track uit DPL te verwijderen, selecteert u het bestand in de map "Dynamic Play List". Houd vervolgens de toets "PLAY" ingedrukt om een pop-upvenster te openen. Selecteer in het pop-upmenu vervolgens "Remove".
- 4. Om alle tracks uit DPL te verwijderen, selecteert u de bestanden in de map "Dynamic Play List". Houd vervolgens de toets "PLAY" ingedrukt om een pop-upvenster te openen. Selecteer in het pop-upmenu vervolgens "Remove All".

- Wanneer tracks uit DPL worden verwijderd, wordt alleen de koppeling verwijderd en niet de bestanden zelf.
- Wanneer een bestand van de speler wordt verwijderd, wordt deze automatisch ook uit de afspeellijst verwijderd.

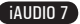

<sup>-</sup> Wanneer u een map aan DPL toevoegt, worden alle bestanden in die map toegevoegd.

<sup>-</sup> U kunt maximaal 200 bestanden aan DPL toevoegen.

#### **■ Bookmarks gebruiken**

28

Met de Bookmarkfunctie definieert u op welk punt in elke track het bestand begint af te spelen.

De iAUDIO 7 heeft in de hoofdmap een virtuele map met de naam "Bookmark", die niet wordt herkend door een pc. Wanneer u een Bookmark definieert op het gewenste punt van een track, wordt het bestand op elk gewenst moment vanaf dit voorgedefinieerde punt afgespeeld.

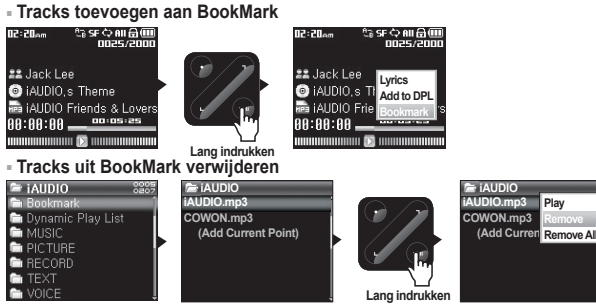

- 1. Houd tijdens het afspelen van muziek de toets "PLAY" ingedrukt om een pop-upvenster te openen. Selecteer "Bookmark" in het pop-upmenu.
- 2. Als voor dit bestand al een Bookmark is gedefinieerd, wordt deze Bookmark vervangen door de nieuwe.
- 3. Als u een bestand met een Bookmark wilt afspelen, selecteert u het bestand in de map "Bookmark".
- 4. Als u een Bookmark wilt verwijderen, opent u het pop-upmenu via het bestand in de map "Bookmark" en kiest u de optie "Remove".
- 5. Als u alle Bookmarks wilt verwijderen, opent u het pop-upmenu via een willekeurig bestand in de map "Bookmark" en kiest u de optie "Remove all".

- Wanneer tracks uit de Bookmarklijst worden verwijderd, wordt alleen de koppeling verwijderd en niet de bestanden zelf.

- Wanneer een bestand van de speler wordt verwijderd, wordt deze automatisch ook uit de Bookmarklijst verwijderd.

- U kunt maximaal 200 bestanden aan de Bookmarklijst toevoegen.

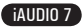

## **3.2 FM-radio beluisteren**

#### **■ FM-radio beluisteren**

waan u een bookmark definieert op het gewenste punt van definieert op het bestaan de finieert op het bestaan d<br>Die volgenste punt van definieert moment moment moment moment moment moment moment moment moment moment moment

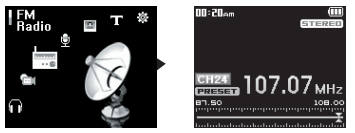

- 1. Zet de speler aan en ga naar de modus FM-radio.
- 2. Druk kort op de toetsen < en > om de frequentie af te stemmen met 0,1 MHz per keer.
- 3. Houd de toetsen < en > ingedrukt om het eerste FM-radiostation met goede ontvangst te zoeken.

- Als u naar FM-radio aan het luisteren was voordat u de speler uitschakelde, start de speler automatisch in de modus FM-radio wanneer u het apparaat aanzet.

- Het snoer van de oortelefoon fungeert als antenne voor FM-radiosignalen. Door het snoer recht te trekken wordt de ontvangst beter.

#### **■ Vooringestelde kanalen instellen en gebruiken**

Vooringestelde kanalen instellen op favoriete stations voorkomt het handmatig scannen van alle frequenties.

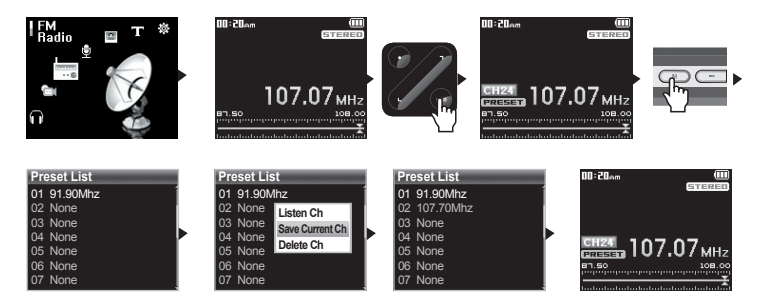

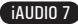

- 1. Zet de speler aan en selecteer de modus FM-radio.
- 2. Stem af op uw favoriete station en druk op de toets "PLAY". Er verschijnt een "PRESET"-symbool op de statusbalk onderaan het scherm en de speler schakelt over op de modus Preset.
- 3. Druk op de toets "MENU" om de presetlijst weer te geven.
- 4. Gebruik de knoppen < en > om het gewenste kanaal te zoeken en houd vervolgens de toets "PLAY" ingedrukt om een pop-upvenster te openen.
- 5. Selecteer "Save current Ch" om de huidige frequentie toe te voegen aan het vooraf ingestelde kanaal.
- 6. U kunt de gewenste vooringestelde kanalen beluisteren door "Listen Ch" te selecteren of vooringestelde kanalen verwijderen door "Delete Ch" te selecteren.
- 7. Druk in de presetmodus op de toets "PLAY" om terug te gaan naar handmatig afstemmen. Het "PRESET" symbool verdwijnt uit het scherm. Met de toetsen < en > kunt u de frequentie afstemmen met 0,1 MHz per keer.

- Als er geen frequenties in de presetmodus staan, wordt de afstemfrequentie niet gewijzigd.

- U kunt maximaal 24 frequenties in vooringestelde kanalen opslaan.

#### **■ FM-radio opnemen**

30

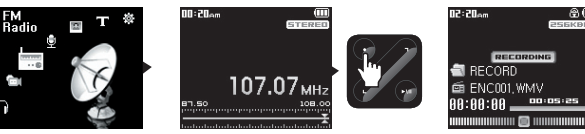

- 1. Zet de speler aan en selecteer de modus FM-radio.
- 2. Stem de frequentie af op het gewenste station.
- 3. Druk op "REC" om te beginnen met opnemen.
- 4. Druk nogmaals op "REC" om te stoppen met opnemen.

### **■ Geplande opname van FM-radio**

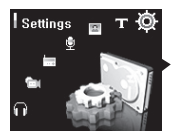

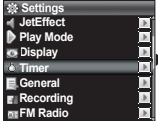

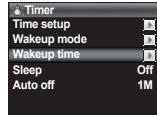

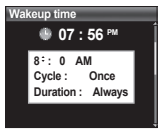

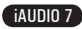

- 1. Stel de juiste tijd in op uw iAUDIO. (Zie paragraaf 4.5)
- 2. In het menu Instellingen Timer selecteert u de modus Wekken en stelt deze in op FM-opname.
- 3. In het menu Instellingen Timer selecteert u de modus Wekken en stelt u de gewenste opnametijd in.
- 4. De speler wordt op de opgegeven tijd automatisch ingeschakeld en begint met de opname van FM-radio.

- Opgenomen bestanden worden opgeslagen in de map "RECORD".

- De batterij gaat minder lang mee bij opnemen, dan bij afspelen.
- De geluidskwaliteit en opnamecapaciteit kunnen variëren, afhankelijk van de ontvangstkwaliteit en opname-instellingen.

Zie paragraaf 4.7 voor meer informatie

## **3.3 Opnemen met de ingebouwde microfoon of via de line-in-aansluiting**

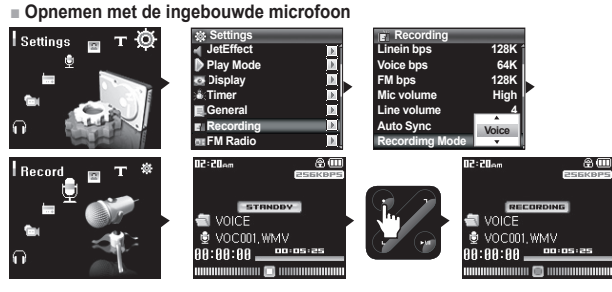

- 1. Zorg ervoor dat de opnamemodus is ingesteld op Voice in het menu Instellingen Opname Opnamemodus.
- 2. Ga naar de opnamemodus door op de toets "MENU" te drukken en vervolgens het pictogram Opnemen te selecteren.
- 3. Druk op de toets "REC" om opname met de ingebouwde microfoon te starten.
- 4. Druk tijdens het opnemen op de toets "PLAY" om het opnemen te onderbreken of te hervatten.
- 5. Druk op "REC" om de opname te beëindigen.
- 6. Druk op "PLAY" om de opgenomen bestanden af te spelen.

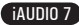

**■ Opnemen via de line-in-aansluiting**

32

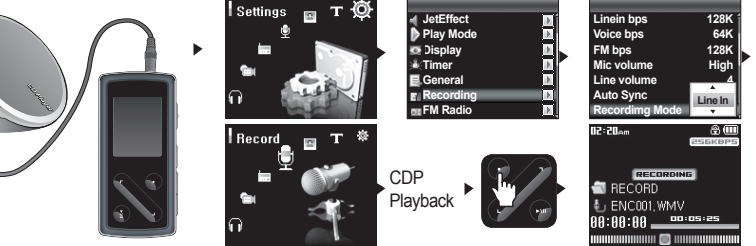

- 1. Gebruik de line-in-kabel om de hoofdtelefooningang van uw audio-bronapparaat te verbinden met de line-in-ingang van de iAUDIO.
- 2. Zorg ervoor dat de opnamemodus is ingesteld op Line-In in het menu Instellingen Opname Opnamemodus.
- 3. Ga naar de opnamemodus door op de toets "MENU" te drukken en vervolgens het pictogram Opnemen te selecteren.
- 4. Start het afspelen op uw CDP (Compact Disc Player) en druk vervolgens op "REC" op de iAUDIO om te beginnen met opnemen.
- 5. Druk tijdens het opnemen op de toets "PLAY" om het opnemen te onderbreken of te hervatten.
- 6. Druk op "REC" om de opname te beëindigen.
- 7. Druk op "PLAY" om de opgenomen bestanden af te spelen.
- Bestanden die zijn opgenomen met de ingebouwde microfoon worden opgeslagen in de map "VOICE". Bestanden die zijn opgenomen via een line-in-kabel worden opgeslagen in de map "RECORD".
- Om gebruik te kunnen maken van JetEffect, snel vooruit spoelen en terugspoelen, moeten de opgenomen audiobestanden worden afgespeeld in de muziekmodus.
- Indien de speler in de opnamemodus stond op het moment dat de speler werd uitgezet, zal deze bij inschakeling weer beginnen in de opnamemodus.
- De geluidskwaliteit en opnamecapaciteit kunnen variëren, afhankelijk van de ontvangstkwaliteit en opname-instellingen. Zie paragraaf 4.7 voor meer informatie

## **3.4 Afbeeldingen bekijken**

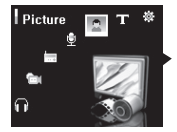

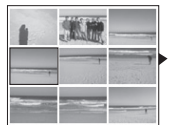

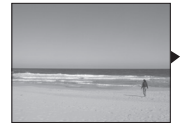

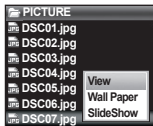

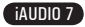

- 1. Sluit de iAUDIO met de USB-kabel op de computer aan.
- 2. Kopieer de gewenste afbeeldingsbestanden van de pc naar de iAUDIO.
- 3. Koppel de iAUDIO los van de pc.
- 4. Zet de speler aan, selecteer de afbeeldingsmodus door op "MENU" te drukken en kies vervolgens het pictogram Afbeelding. Afbeeldingen worden in miniatuurweergave op het scherm getoond.
- 5. Gebruik de toetsen < en > om een afbeelding te selecteren en om vorige en volgende afbeeldingen te openen.
- 6.Met "PLAY" kunt u in de modus Enkele afbeelding weergeven afbeeldingen vergroten. In deze zoommodus kunt u de toetsen  $\leq$ , Record en Play gebruiken om over de afbeelding te bewegen. Druk op "MENU" om de zoommodus te verlaten.
- 7. Druk in de modus Miniatuurafbeeldingen weergeven of Enkele afbeelding weergeven (niet ingezoomd) op "MENU" om naar het scherm voor bestandsnavigatie te gaan. Na het selecteren van een bestand met de toetsen < en >, houdt u "PLAY" ingedrukt. Er verschijnt een pop-upvenster.
- 8. Selecteer "View" om het geselecteerde afbeeldingsbestand te bekijken; selecteer "Wall Paper" om de afbeelding als achtergrond in te stellen; selecteer "Slide Show" om alle afbeeldingen in een diavoorstelling te bekijken. (Zie paragraaf 4.4).
- Alleen afbeeldingsbestanden met de extensie JPG worden ondersteund (met uitzondering van Progressieve JPG).

Afbeeldingsbestanden van andere indelingen kunnen niet worden bekeken.

- Het kan even duren voordat grotere bestanden worden weergegeven.

## **3.5 Teksten lezen**

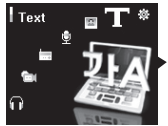

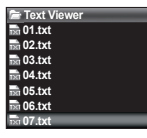

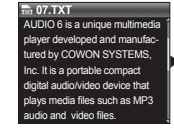

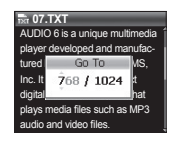

- 1. Sluit de iAUDIO met de USB-kabel op de computer aan.
- 2. Kopieer de gewenste tekstbestanden van de pc naar de iAUDIO.
- 3. Koppel de iAUDIO los van de pc.
- 4. Zet de speler aan, selecteer de tekstmodus door op "MENU" te drukken en kies vervolgens het pictogram Tekst. Selecteer de tekstbestanden door met de Navigator in de map TEXT te bladeren.
- 5. Gebruik de toetsen < en > om de tekst steeds één regel op te schuiven.
- 6.Om in een tekstbestand naar een specifieke plaats te gaan, specificeert u eerst een locatie door op "PLAY" te drukken. Kies een locatie met de toetsen "PLAY", < en > en druk vervolgens op "REC".

- Tekstbestanden kunnen ook worden bekeken tijdens het afspelen van muziek.

- Het apparaat herkent tekstbestanden van maximaal 240 KB.

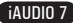

## **3.6 Bedieningsoverzicht**

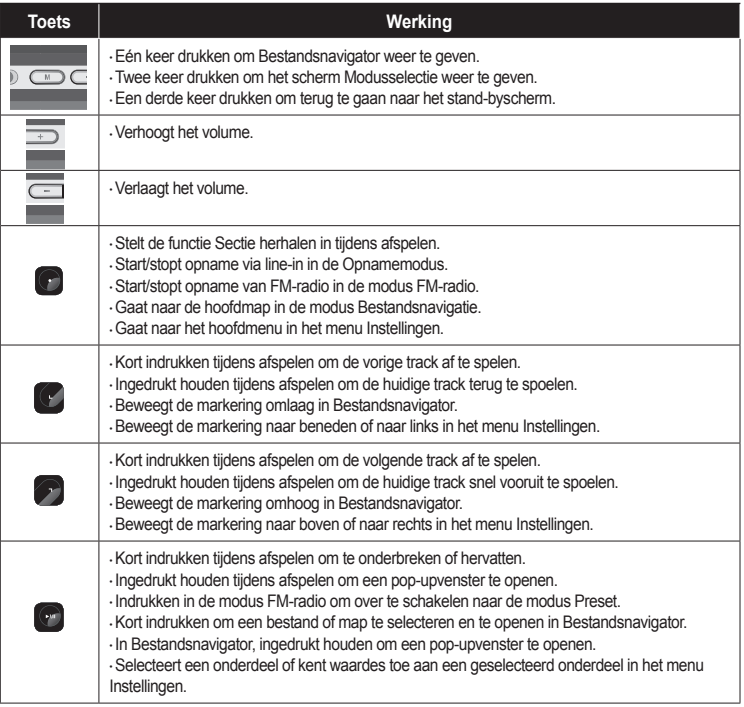

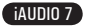

#### **4.1 Menulijst instellingen**

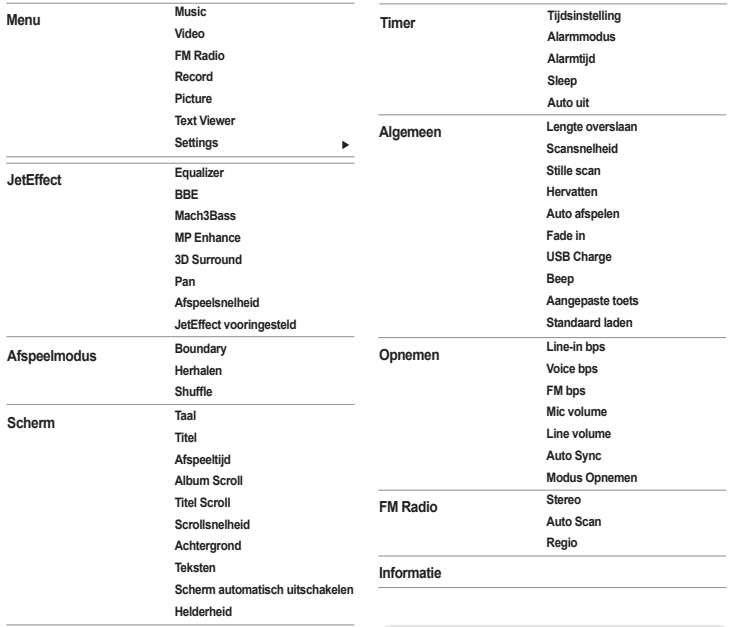

- Het menu Instellingen kan wijzigen door het opwaarderen van de firmware.

- De taalweergave in het menu Instellingen wordt beschreven in

paragraaf 4.4 - De werking van het menu Instellingen wordt beschreven in paragraaf 2.4

**Menu**

36

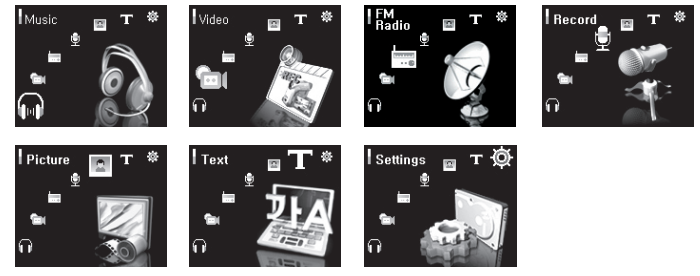

## **4.2 JetEffect**

1. Equalizer

● Gebruik de vooraf ingestelde waardes of stel de 5-band equalizer handmatig in. Vooraf ingestelde equalizerinstellingen zijn Normaal, Rock, Jazz, Klassiek, Pop en Vocaal. Elke vooraf ingestelde equalizerinstelling kan naar believen worden bewerkt.

- 2. BBE
- · BBE is een geluidseffect dat muziek helderder maakt.
- 3. Mach3Bass
- Mach3Bass is de basversterker waarmee superlage frequenties worden versterkt.
- 4. MP Enhance
- MP Enhance: geluidseffect ter compensatie van ontbrekende geluidssegmenten.
- 5. 3D Surround
- 3D Surround produceert 3D-geluidseffecten.
- 6. Pan
- Met Pan wordt de balans tussen rechter- en linkervolume aangepast.

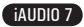

- 7. Geavanceerde EQ-filterinstelling
- Met de frequentie kunt u de centrumfrequentie aanpassen alseen standaard van de EQ-waarde voor iedere EQ-band.
- $\cdot$  Met de bandbreedte kunt u de bandbreedte die voor EQ toegepast wordt, aanpassen voor EQ-band. Als u een grotere bandbreedte kiest, wordt de EQ-waarde toegepast op een grotere bandbreedtd, uitgaande van de centrumfrequentie.
- 8. Afspeelsnelheid
- Bepaalt de afspeelsnelheid van muziek van 70% tot 110% (wordt niet ondersteund voor bestanden met een samplingsnelheid die lager is dan 44kHz).
- 9. JetEffect vooringesteld
- Om de huidige instellingen voor JetEffect op te slaan of de vorige instellingen te laden, houdt u "PLAY" ingedrukt. Er wordt een pop-upvenster geopend. Selecteer SAVE of LOAD.

- Te veel JetEffect-instellingen kunnen leiden tot slechter geluid en ruis.

- Ga naar BBE MP op onze website voor meer informatie over JetEffect: www.COWON.com

#### **4.3 Afspeelmodus**

- 1. Boundary
- Met deze functie wordt de afspeelsectie van bestanden en mappen ingesteld. U kunt verschillende waardes voor afspeelbereik instellen. De functie Boundary is niet beschikbaar voor opgenomen MP3 bestanden.
- · Alle: hiermee worden alle tracks in alle mappen afgespeeld.
- · Enkele: hiermee wordt één track afgespeeld.
- · Map: hiermee worden alle bestanden in de huidige map afgespeeld.
- · Submap: hiermee worden alle bestanden in de huidige map en submappen afgespeeld.
- Wanneer tracks in de mappen DPL of Bookmark worden afgespeeld, wordt Boundary automatisch voor de lijst ingesteld. Wanneer een track van een algemene map wordt afgespeeld terwijl tracks van DPL of Bookmark worden afgespeeld, worden automatisch de normale instellingen voor boundary hersteld.

2. Herhalen

● Herhaald afspelen kan worden ingesteld binnen het bereik dat is ingesteld onder Boundary.

- 3. Shuffle
- Willekeurig afspelen kan worden ingesteld binnen het bereik dat is ingesteld onder Boundary.
- Als Boundary is ingesteld, worden de bestanden binnen het bereik willekeurig afgespeeld.

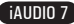

#### **4.4 Scherm**

1. Taal

38

 $\cdot$  De schermtaal voor de iAUDIO 7 instellen.

#### 2. Titel

- Stelt de weergave van bestandsnamen op het scherm in.
- $\cdot$  Kies ID3-tag om taginformatie (artiest, titel) tijdens het afspelen weer te geven.

#### 3. Afspeeltijd

- Stelt de tijdsweergave van het huidige bestand in.
- Met Play time geeft u aan hoeveel tijd verstreken is en met Remaining kunt u de resterende afspeeltijd weergeven.
- 4. Album Scroll
- Hiermee definieert u hoe u door de albumnamen bladert die op het scherm worden weergegeven.
- Wanneer deze functie OFF is, is bladeren niet mogelijk en wanneer de instelling One Way is, bladert u van links naar rechts door de tekst in het scherm.

#### 5. Title Scroll

- $\cdot$  Hiermee definieert u hoe u door titels bladert die op het scherm worden weergegeven.
- Wanneer deze functie OFF is, is bladeren niet mogelijk en wanneer de instelling One Way is, bladert u van links naar rechts door de tekst in het scherm.
- 6. Scrollsnelheid
- Hiermee stelt u in met welke snelheid u door de tekst op het scherm bladert.
- $\cdot$  Hoe hoger het nummer, des te sneller de scrollsnelheid.

### 7. Achtergrond

- $\cdot$  Stelt de achtergrond voor de muziekmodus in.
- $\cdot$  Als None is geselecteerd, wordt er geen achtergrond weergegeven.
- Als Defaults is geselecteerd, wordt de standaard achtergrond weergegeven.
- Als Custom is geselecteerd, wordt het bestand dat is ingesteld als achtergrond in de afbeeldingsmodus weergegeven.
- 8. Teksten
- $\cdot$ De iAUDIO kan de teksten van muziekbestanden weergeven, indien deze bestanden dergelijke informatie bevatten.
- Als deze optie is ingeschakeld, worden de teksten van het muziekbestand op het scherm weergegeven terwijl u de muziek afspeelt.

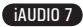

- Bij muziekbestanden zonder teksten worden geen teksten weergegeven, zelfs niet als deze optie is ingeschakeld.
- Ga naar de LDB-beheerdersgids op onze website voor meer informatie over het gebruik van teksten (www.COWON.com).
- 9. Scherm automatisch uitschakelen
- Hiermee kunt u instellen hoe lang het scherm aan blijft.
- Als het scherm een bepaalde tijd niet gebruikt wordt, kunt u instellen dat het automatisch wordt uitgeschakeld.
- 10. Helderheid
- Hiermee stelt u de helderheid van het scherm in.

#### **4.5 Timer**

- 1. Tijdsinstelling
- Hiermee stelt u de huidige tijd in.
- · Definieer de juiste tijdinstelling voor alarm en geplande opnames.

#### 2. Alarmmodus

- Hiermee wordt de speler automatisch ingeschakeld op de ingestelde alarmtijd.
- Als Music Alarm is ingesteld, wordt muziek afgespeeld en als FM Alarm is ingesteld, wordt het laatst beluisterde station in de modus FM-radio afgespeeld.
- Bij FM recording wordt de laatste radiofrequentie opgenomen, beginnend op dat moment en eindigend op de tijd die u hebt opgegeven.
- Geplande opname van FM-radio is intensiever in het gebruik dan de andere functies. Zorg er altijd voor dat de speler volledig is opgeladen als u deze functie gebruikt.

3. Alarmtijd

- Hiermee stelt u de tijd in waarop de speler automatisch wordt ingeschakeld.
- Once stelt het alarm in voor eenmalig gebruik, Daily voor dagelijks gebruik.
- $\cdot$  Duration geeft aan hoe lang het alarm afgaat.

#### 4. Sleep

- $\cdot$  Schakelt de speler automatisch uit na een opgegeven tijdsduur.
- Als de vooraf opgegeven tijd verstreken is, wordt de speler automatisch uitgeschakeld, zelfs als op dat moment een bestand wordt afgespeeld.

#### 5. Auto uit

- Wanneer de speler is gestopt en er geen actie wordt uitgevoerd nadat de opgegeven tijd is verstreken, zal de speler automatisch uitschakelen.
- $\cdot$  Deze functie kan tijdens het afspelen niet worden gebruikt.

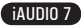

## **4.6 Algemeen**

40

- 1. Lengte overslaan
- Hiermee stelt u de duur van de overgeslagen afspeeltijd in, wanneer u kort op de toetsen < en > drukt.
- 2. Scansnelheid
- Hiermee stelt u de snelheid van snel vooruit en terugspoelen in, wanneer u de toetsen < en > ingedrukt houdt.
- · Hoe hoger de snelheid, hoe sneller u kunt zoeken.
- 3. Stille scan
- Hiermee stelt u het geluid tijdens snel vooruit en terugspoelen in. Als deze optie is ingeschakeld, hoort u geen geluid tijdens het voor- of terugspoelen.
- 4. Hervatten
- Deze optie slaat de positie van het afspelen op, op het moment dat de speler wordt uitgeschakeld.
- Als deze optie is ingeschakeld, begint de speler automatisch met afspelen vanaf het moment dat deze werd uitgeschakeld, als de speler weer wordt aangezet.
- 5. Auto afspelen
- Hiermee wordt het bestand afgespeeld zodra de speler wordt ingeschakeld.
- Als deze optie is ingeschakeld, begint de speler automatisch bij de laatst afgespeelde track.
- Als Hervatten is ingeschakeld, begint de speler automatisch bij de laatste trackpositie.
- 6. Fade in
- Hiermee wordt het volume geleidelijk harder wanneer u het afspelen hervat na pauzeren of beëindigen.
- $\cdot$  Hiermee stelt u in hoe lang de fade in duurt.
- 7. USB Charging
- $\cdot$  Hiermee stelt u de oplaadmodus in.
- Wanneer u deze instelt op Normal, wordt de batterij in normaal tempo opgeladen. Wanneer u deze instelt op Slow, gaat het opladen langzamer. Wanneer u deze instelt op Off, wordt de batterij niet opgeladen.
- De optie langzaam opladen wordt aanbevolen voor notebooks en andere apparaten die veel gebruikmaken van de batterij.

8.Beep

 $\cdot$  Hiermee schakelt u Beep in of uit als u de iAUDIO bedient.

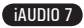

9. Aangepaste toets

- U kunt gewenste functies toekennen aan de toetsen "MENU" en "REC" als die ingedrukt worden gehouden.
- De toets "MENU" kan worden gebruikt voor JetEffect, Boundary/Shuffle, Equalizer, DPL, Bookmark of Teksten,
- De toets "REC" kan worden gebruikt voor Opnemen, Boundary/Shuffle, Equalizer, DPL, Bookmark of Teksten.

10. Standaard laden

● Herstelt alle instellingen naar standaardwaardes, met uitzondering van de taalkeuze.

### **4.7 Opnemen**

1. Line-In bps

 $\cdot$  Hiermee stelt u de audiokwaliteit in van het bestand dat wordt opgenomen via line-in.

● Hoe hoger de Kbps, des te beter de opnamekwaliteit. De bestandsgrootte neemt echter wel toe.

2. Voice bps

● Hiermee stelt u de audiokwaliteit in van het bestand dat wordt opgenomen met de ingebouwde microfoon.

 $\cdot$  Bestanden die zijn opgenomen via de microfoon worden standaard op Mono ingesteld.

● Hoe hoger de Kbps, des te beter de opnamekwaliteit. De bestandsgrootte neemt echter wel toe.

3. FM bps

● Hiermee stelt u de kwaliteit in van bestanden die worden opgenomen van FM-radio.

 $\cdot$  Ook stelt u hiermee de kwaliteit van geplande FM-opnames in.

● Hoe hoger de Kbps, des te beter de opnamekwaliteit. De bestandsgrootte neemt echter wel toe.

4. Mic volume

● Hiermee kunt u het volume van met de ingebouwde microfoon opgenomen audio aanpassen.

5. Line volume

● Hiermee kunt u het volume van via line-in opgenomen audio aanpassen.

6. Auto Sync

● Deze functie herkent geluid dat binnenkomt via line-in en maakt automatisch een nieuw bestand aan.

● Als gedurende een bepaalde tijd geen geluid wordt ingevoerd, wordt een nieuw bestand aangemaakt wanneer het opnemen wordt hervat.

7. Modus Opnemen

 $\cdot$  Selecteert line-in of ingebouwde microfoon als bron voor audio-opnames.

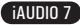

## **4.8 FM Radio**

1. Stereo

42

- Selecteer Stereo of Mono wanneer u naar FM-radio luistert.
- Radio-uitzendingen die alleen mono ondersteunen, zullen niet de stereofunctie ondersteunen.

#### 2. Auto Scan

● Hiermee worden de kanalen met FM-frequenties automatisch gescand en worden de frequenties met goede ontvangst op preset ingesteld.

3. Regio

● Hiermee selecteert u het land waarin u naar FM-radio luistert.

## **4.9 Informatie**

- $\cdot$  Versie: de huidige versie van Firmware
- $\cdot$  Totale ruimte: totale geheugencapaciteit
- Vrije ruimte: huidig beschikbare geheugencapaciteit

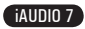

#### 43 **Extra informatie**

#### **5.1 Fabrieksinstellingen herstellen**

- OPMERKING: tijdens het initialiseren worden alle andere vooraf gedefinieerde waardes verwijderd en vervangen door de standaard fabrieksinstellingen.
- Als de speler om de een of andere reden niet goed functioneert, drukt u onder in de speler op de knop "RESET" en start u de speler opnieuw op. Als de speler het nog niet goed doet, initialiseert u de speler met de fabrieksinstellingen.

1. Zet de speler aan en selecteer de muziekmodus.

2. Onderbreek eventueel afspelende muziekbestanden in het afspeelscherm en volg de instructies hieronder op.

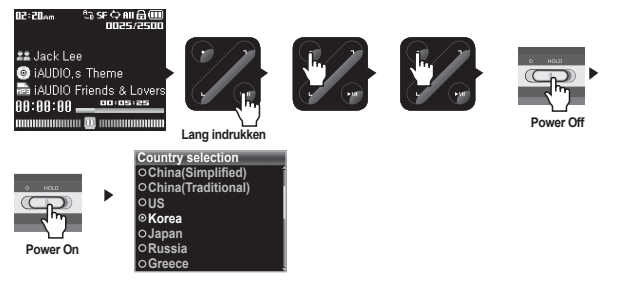

3. Na het initialiseren wordt het scherm voor het instellen van de taal weergegeven wanneer u de speler aanzet.

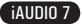

#### 44 **Extra informatie**

- **5.2 Videobestanden converteren met COWON MediaCenter JetAudio**
	- 1. Installeer COWON MediaCenter JetAudio en voer het uit.

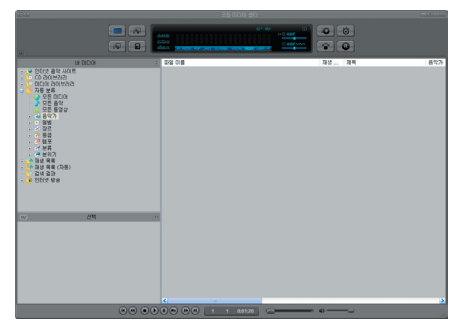

2. Klik bovenin op "Convert Video" om het videobestand te converteren.

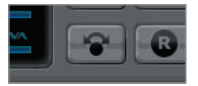

3. Klik in het venster Video converteren op "Add File" om de bestanden te selecteren die u wilt converteren.

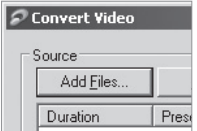

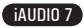

4. Controleer de geselecteerde videobestanden in de lijst.

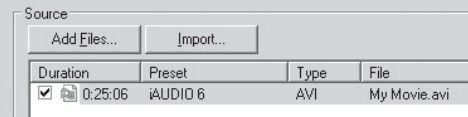

5. Als u de locatie van de doelmap waarin de geconverteerde bestanden moeten worden opgeslagen en de overige instellingen heeft gecontroleerd, klikt u op "Start" om te beginnen met converteren.

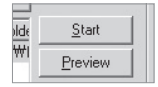

- Videobestanden die niet zijn geconverteerd door COWON MediaCenter - JetAudio, kunnen niet worden afgespeeld op de iAUDIO.

- Zorg ervoor dat de videobestanden goed afspelen op de pc.

- Niet alle videobestanden kunnen worden geconverteerd. Bestanden die al beschadigd waren voor de conversie, kunnen mogelijk niet worden afgespeeld op de iAUDIO 7, zelfs als de conversie is gelukt.
- De duur van het converteren kan variëren, afhankelijk van de prestaties van de pc, de grootte van het bronbestand en de codec-typen.
- Met "Preview" kunt u het geconverteerde bestand controleren voordat u met de conversie begint.
- Als u een bestand wilt converteren met ondertiteling of als u instellingen voor ondertiteling wilt wijzigen, klikt u op "Convert Options".

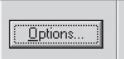

l.

- SMI-bestanden voor ondertiteling moeten dezelfde bestandsnaam hebben als het videobestand.

- De specificaties voor videobestanden die met de iAUDIO 7 af te spelen zijn, zijn als volgt: Video: Xvid, 1-pass, 256 ~ 384kbps Audio: MP3 128kbps CBR Afmeting: 160 x 128 Framesnelheid: 15 fps of minder Tijd interleaver: 66 ms of minder

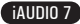

#### **Na het lezen van de handleiding is mij nog niet alles duidelijk.**

Onze website www.COWON.com biedt ondersteuning voor gebruikers van iAUDIO-producten door middel van veelgestelde vragen en een beginnershandleiding voor de meeste producten. Gebruikers wordt ten zeerste aangeraden om de website regelmatig te controleren op extra informatie met betrekking tot het gebruik van het product, software-upgrades en patches.

Voor individuele vragen kunt u online contact met ons opnemen. We zullen u zo goed mogelijk van dienst zijn.

#### **De speler gaat niet aan.**

46

Laad de batterij volledig op, wanneer deze leeg is. Als de batterij zwak is, kan het enkele seconden duren voordat de speler aan gaat. Wanneer de speler helemaal niet reageert, drukt u op de toets RESET aan de onderkant van de speler. De RESET-toets schakelt de speler uit.

#### **De toetsen werken niet.**

Controleer of de aan/uit-schakelaar op HOLD staat.

#### **De speler staat aan, maar ik hoor geen geluid.**

Controleer of het volume wellicht op 0 staat.

Controleer of er muziekbestanden op de speler zijn opgeslagen. Beschadigde bestanden worden mogelijk niet of niet goed afgespeeld. Controleer de aansluiting van de oortelefoon op de iAUDIO. Een losse of geblokkeerde verbinding kan een slecht contact veroorzaken tussen de oortelefooningang en de iAUDIO.

#### **Videobestanden worden niet afgespeeld.**

We raden aan alle videobestanden te converteren met COWON MediaCenter - Jetaudio voor gebruik op de iAUDIO. Een videobestand dat niet met COWON MediaCenter - Jetaudio is gecodeerd ken mogelijk niet worden afgespeeld op de iAUDIO.

#### **FM-radio doet het niet.**

De iAUDIO heeft geen aparte antenne. In plaats daarvan wordt het snoer van de oortelefoon gebruikt om FM-radiosignalen te ontvangen. Het rechttrekken van het snoer kan de ontvangstkwaliteit verbeteren. De ontvangst van FM-radio kan minder goed zijn op plaatsen waar FM-transmissies worden afgeschermd. Als de FM-radio niet werkt op plaatsen war de ontvangst goed zou moeten zijn, neemt u contact op met ons servicecentrum (De ontvangstkwaliteit van de iAUDIO kan afwijken van andere ontvangers van FM-radio).

#### **Er is te veel ruis in mijn opnames.**

De iAUDIO 7 gebruikt een vaste schijf, die de opname mogelijk hindert. Hierdoor kan ruis ontstaan.

#### **De tekens op het scherm zijn corrupt.**

Stel de taal opnieuw in met het menu Instellingen-Weergave-Taal en stel de weergave in op Bestandsnaam met het menu Instellingen-Weergave-Titel.

Herstel de fabrieksinstellingen als het probleem zich blijft voordoen. Sommige speciale tekens worden mogelijk niet juist weergegeven.

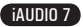

47

#### **De computer herkent de speler niet wanneer deze wordt aangesloten.**

Zet de speler aan, voordat u deze met een USB-kabel aansluit op een pc. Als de speler nog niet door de pc wordt herkend, drukt u op RESET naast de USB-ingang aan de onderkant van de speler.

Aansluiting op een externe USB-hub is mogelijk niet stabiel als gevolg van te lage spanning. De iAUDIO moet rechtstreeks op een USB-poort van de pc worden aangesloten.

De iAUDIO heeft mogelijk extra stuurprogramma's nodig voor Windows 98. Zie paragraaf 1.7

#### **De speler wordt niet door JetShell herkend en het bericht "No iAUDIO found" wordt weergegeven.**

Controleer of de speler in Windows Verkenner wordt herkend als deze goed is aangesloten. U kunt JetShell niet gebruiken als Windows de iAUDIO niet herkent.

U moet een aanvullend stuurprogramma installeren als u werkt met Windows 98 of 98 SE. Zie paragraaf 1.7.

Stel Instellingen-Apparaat in JetShell in op uw iAUDIO-model.

#### **De geheugencapaciteit van de speler wijkt af van de specificaties.**

De capaciteit van de vaste schijf zoals aangegeven door Windows Verkenner wijkt mogelijk af van de capaciteit zoals aangegeven door de producent van de vaste schijf. Voor een vaste schijf van 4GB wordt standaard 3828MB als volledige capaciteit weergegeven.

De iAUDIO gebruikt een gedeelte van de vaste schijf voor de werking van het systeem. Derhalve is de werkelijk beschikbare capaciteit enigszins lager.

#### **De iAUDIO speelt niet juist af als het geheugen vol is.**

Om goed te kunnen werken, heeft de iAUDIO ten minste 5MB nodig voor het opslaan van instellingen en overige systeembestanden.

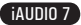

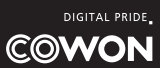